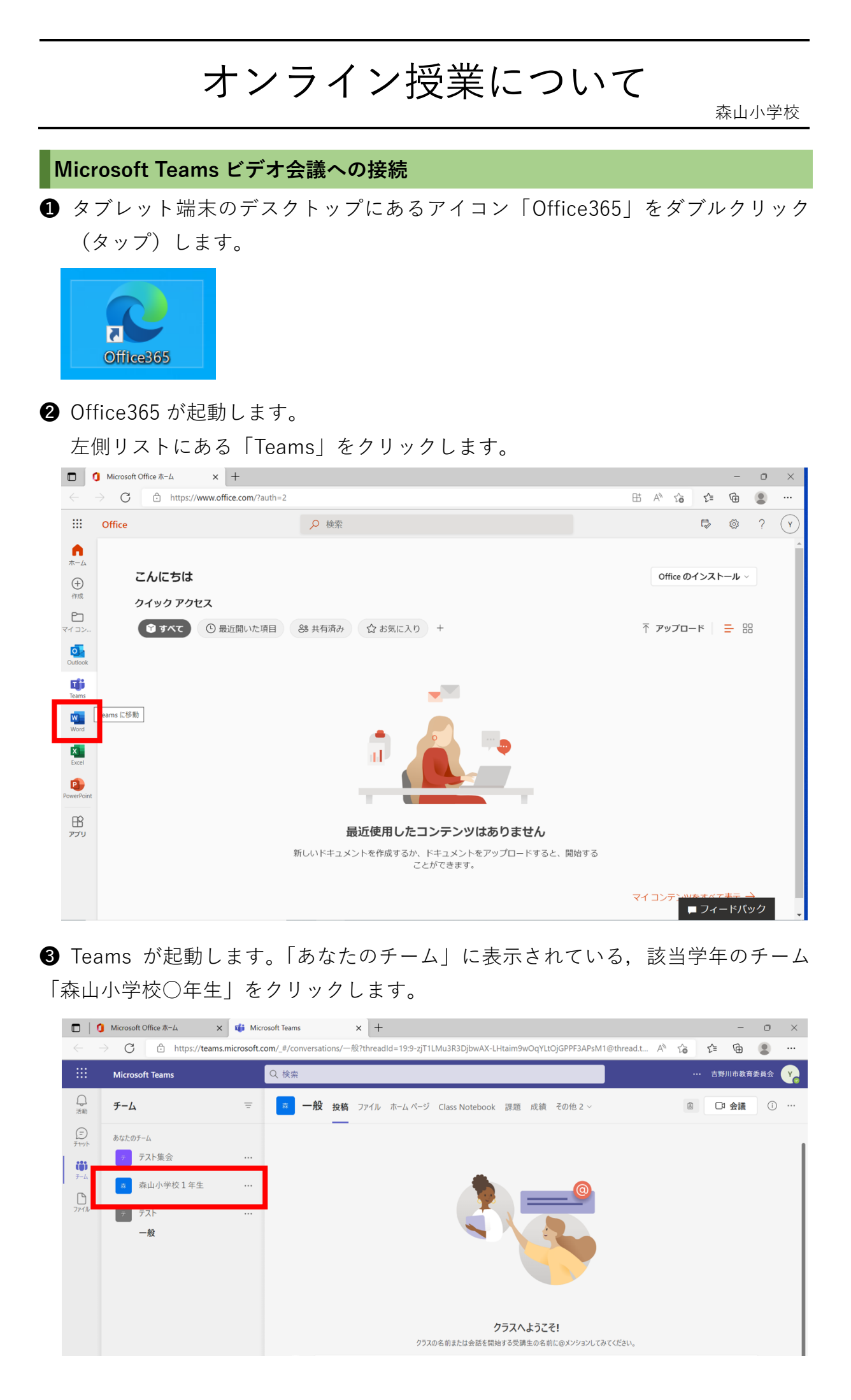

## ● ウインドウ中央に「投稿」画面が開きます(開いていなければメニュー「投稿」 をクリック)。

担任からのお知らせが投稿されている場合があります。

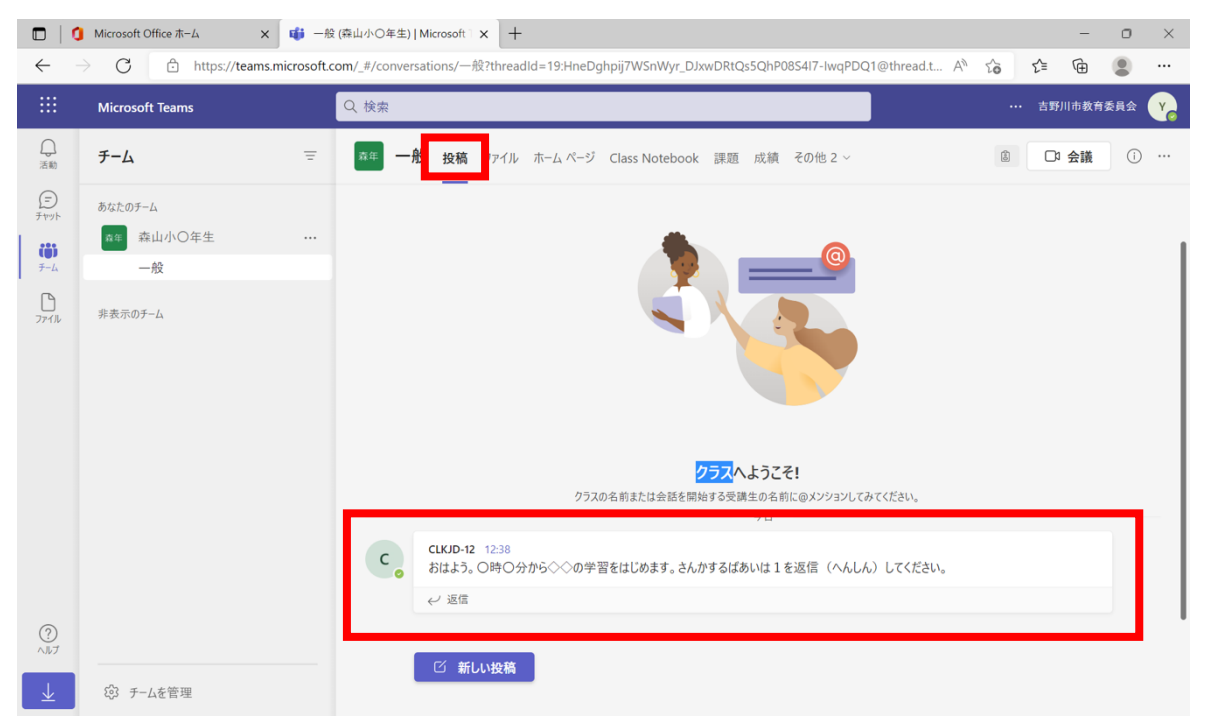

## ※返信する場合:返信欄に入力し, ▷ をクリックします。

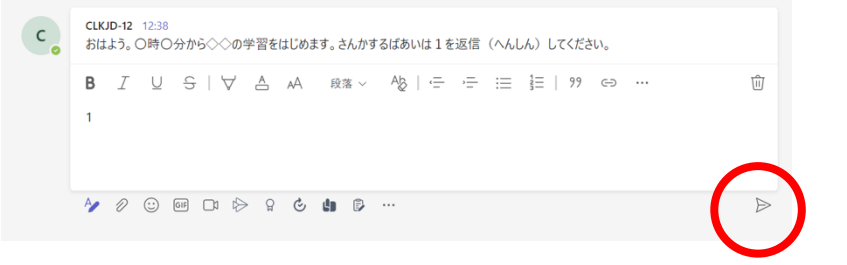

❺ ビデオ会議の準備ができると,「投稿」画面に「○○で会議中」というお知らせ が表示されます。 参加 をクリックして参加します。

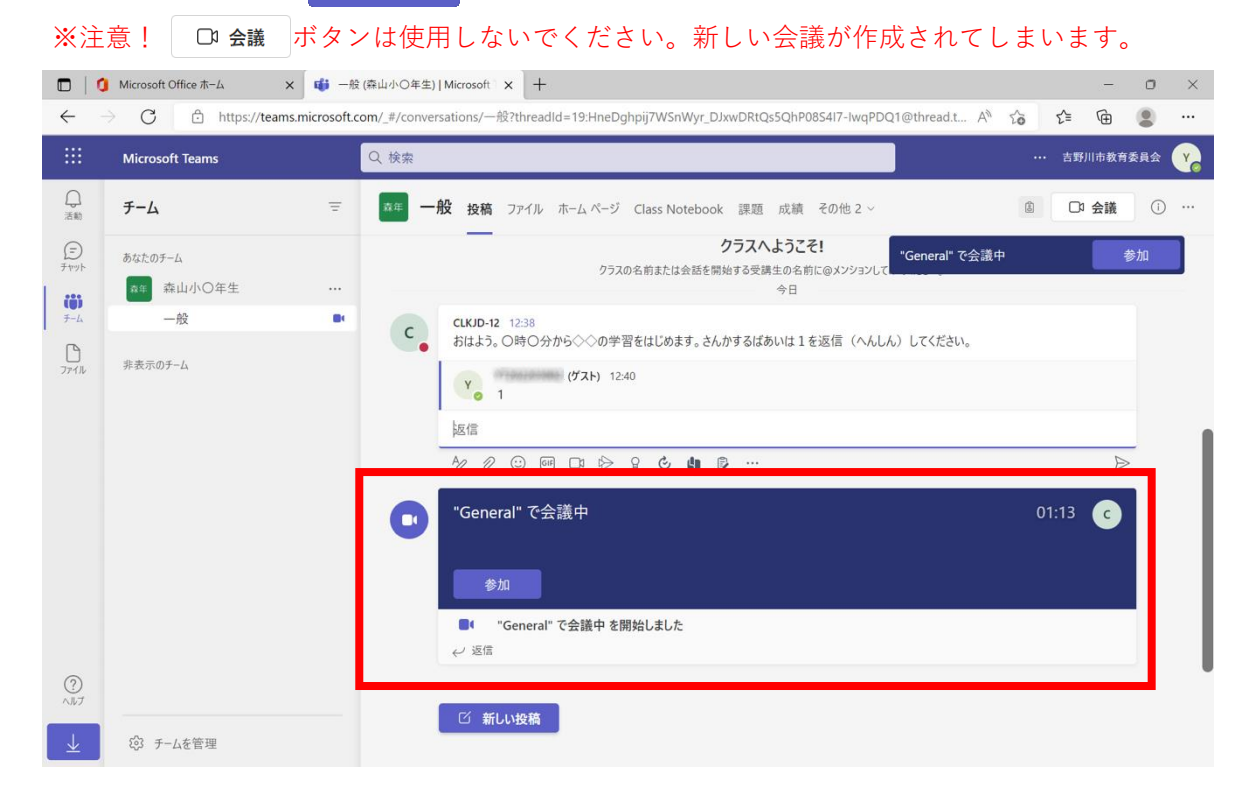

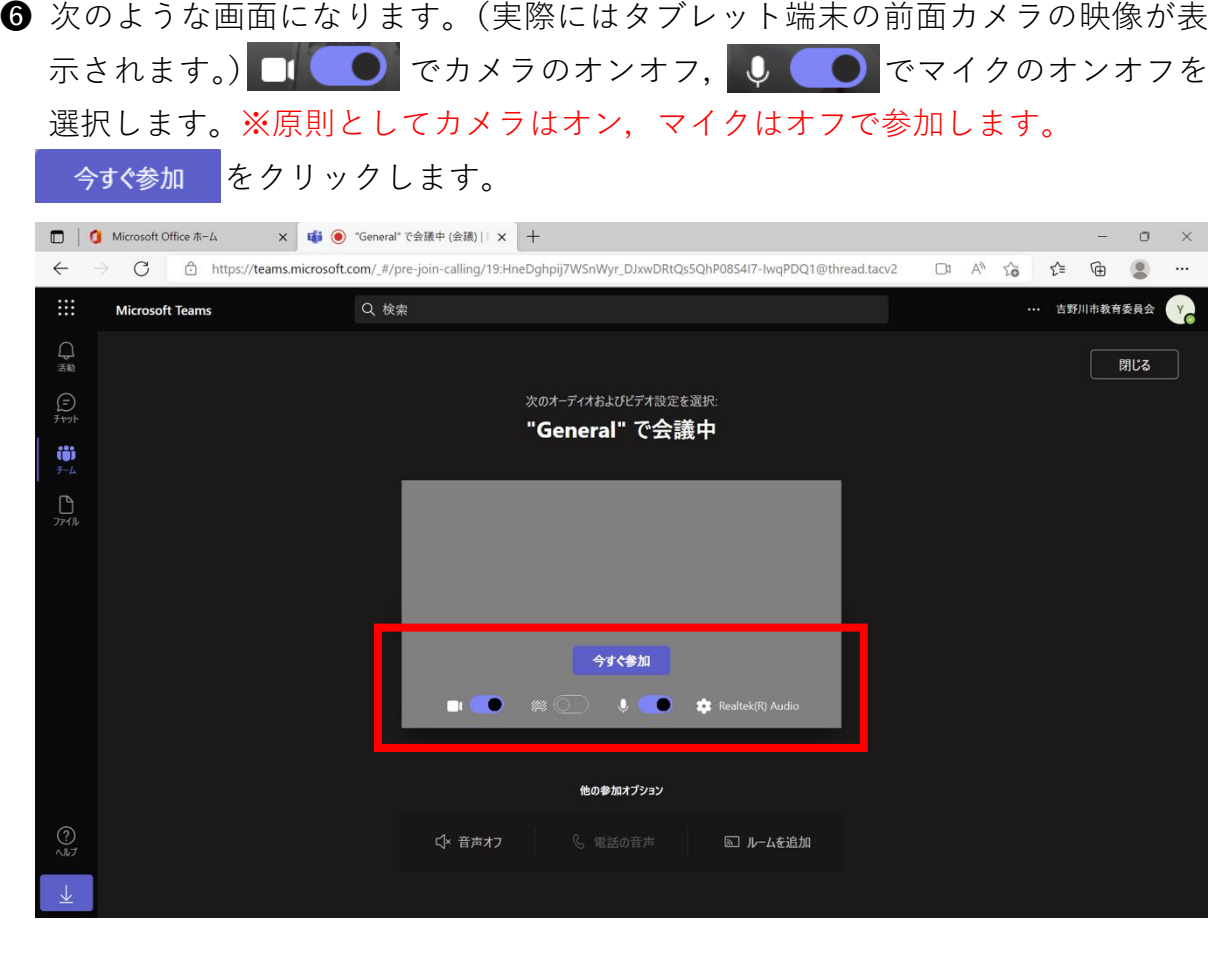

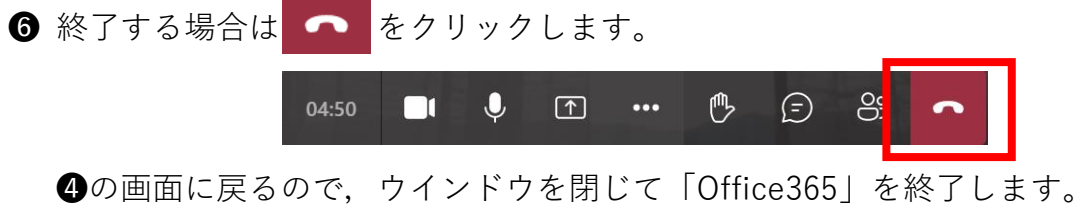

## **オンラインでの授業について(お願い)**

オンラインでの授業は,新型コロナウイルス感染症の影響でやむを得ず登校でき ない場合,学びを止めないための一つの手段として行うものです。実施にあたって は次のことをご了承くださいますようお願いいたします。

- ○授業の形態によってはオンラインでの配信が難しい授業があることや,ICT 活用の 技能等児童の実態も異なることから,学年によって実施する教科や時間は異なり ます。
- ○実施する場合は、実施時間や内容等について、担任から事前に対象児童保護者に お知らせいたします。
- ○オンライン授業への参加は任意であり、強制するものではありません。
- ◯教室で授業を受ける児童も存在する,対面授業とのハイブリッド型となる場合が ほとんどであると考えられます。その際,対面の児童に対応するための授業展開 が基本となります。あくまでオンラインによる授業は補助的なものとご理解くだ さいますようお願いいたします。